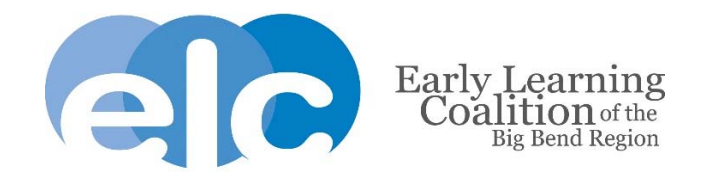

## **How to Accept a School Readiness Enrollment**

- 1. Login to your **Family Portal account**
- **2.** Scroll down to the green School Readiness Funding section and click on the blue Sign button

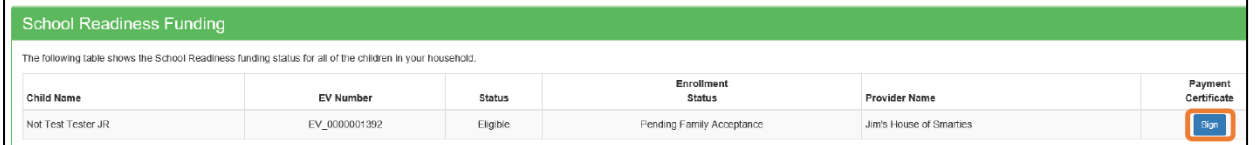

**3.** Read and check each statement on the Parental Rights and Responsibilities/Terms and Conditions and click on the green Accept button

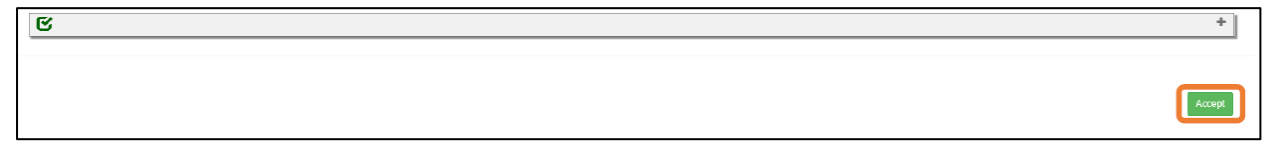

4. Check the By Electronic Signature checkbox on the bottom of the Non-transferable Child Care **Certification** 

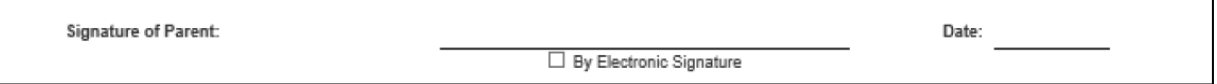

**5.** Type in your full name as it appears on the application and click the blue Yes button

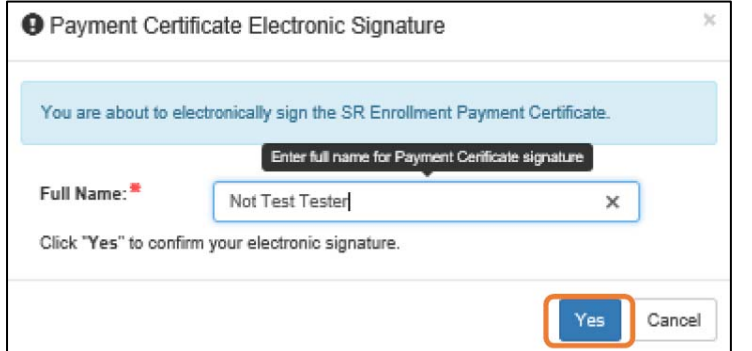

**6.** Click the blue Submit button and then the green Accept button

**All done! Your child's status on the Family Portal profile page will now show "Enrolled".**

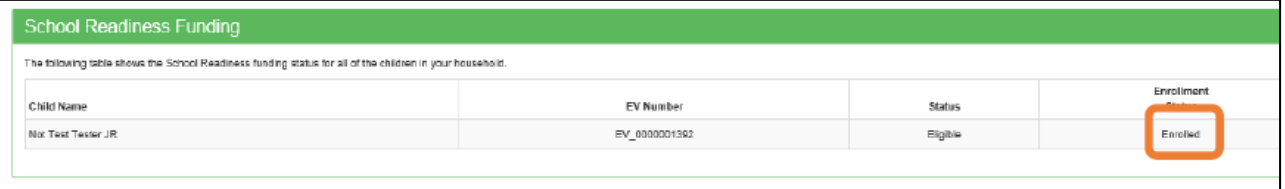

## **Questions? Error message? Email us at familyservices@elcbigbend.org. We're here to help!**